## **Declaración de obras originales de televisión con capítulos**

Una vez que todos los autores involucrados tienen su usuario activo, uno de los autores puede iniciar el trámite desde el portal<https://portalautores.argentores.org.ar/>

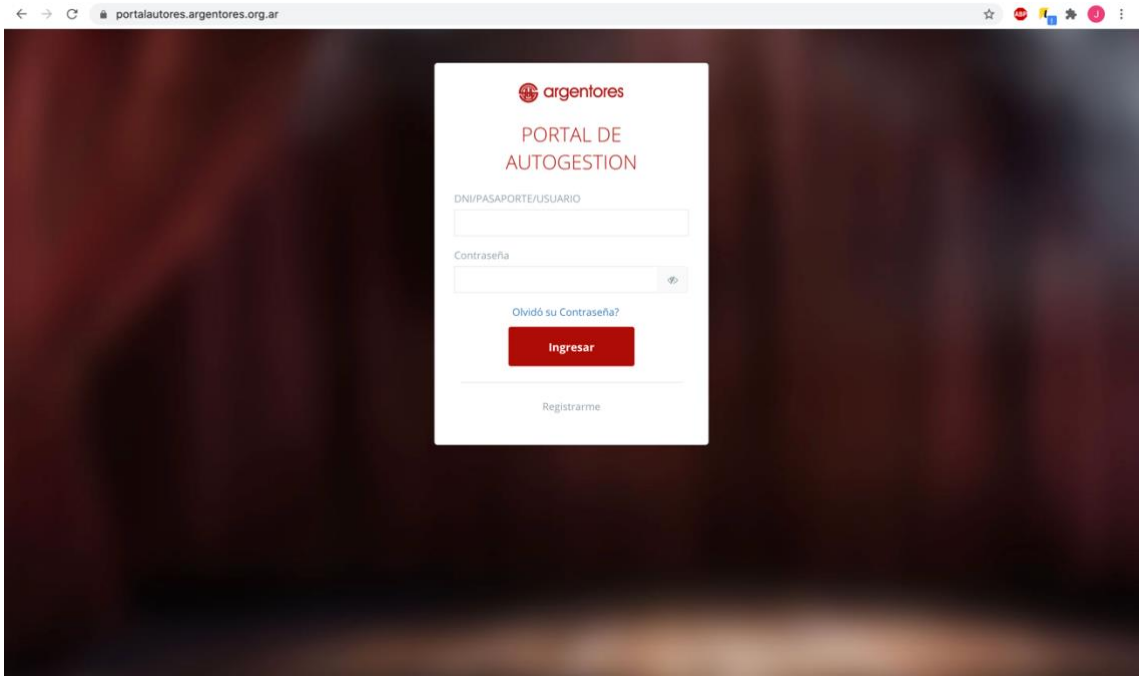

\*si tiene problemas para generar cuenta o clave comuniquese con altasgda@argentores.org.ar

-Una vez haya ingresado a su usuario elige "declarar obra"

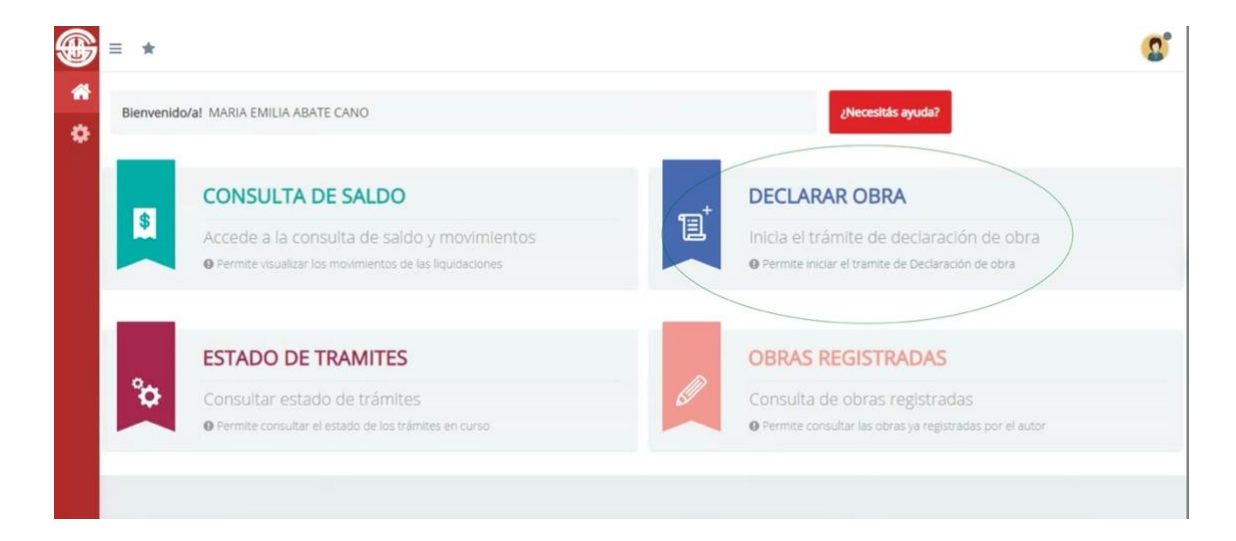

-El portal le dice "Por favor, indique si la obra a declarar toma partes, personajes o referencia a otras obras." Como la obra a declarar no usa nada de otro autor pone NO. Si utiliza algo de otro autor por favor comuniquese con el Departamento de Declaraciones.

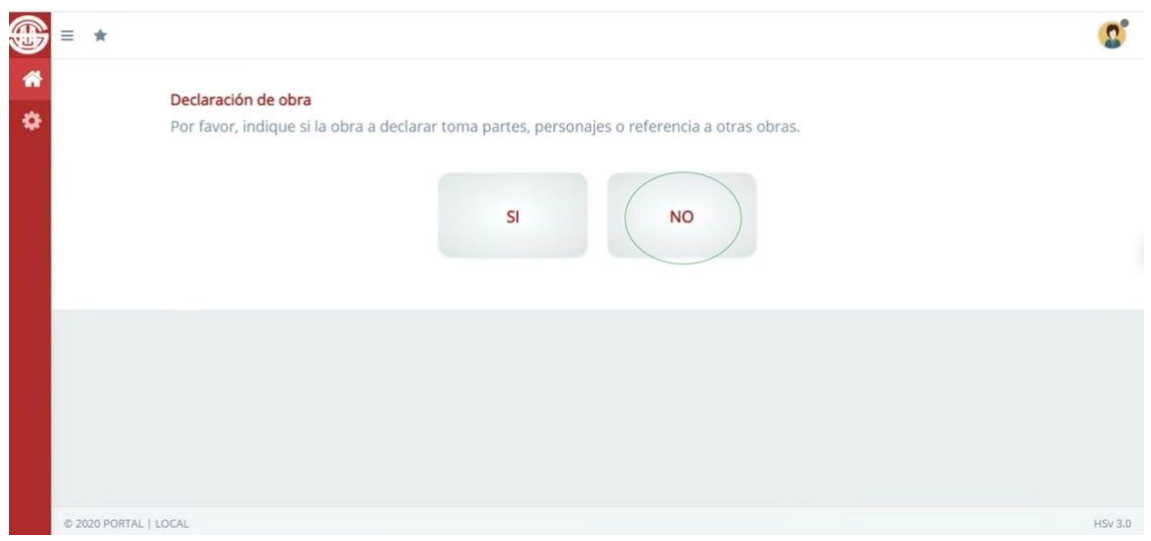

-Si su guión es televisivo elige tv incluso si estrena en internet u otro medio

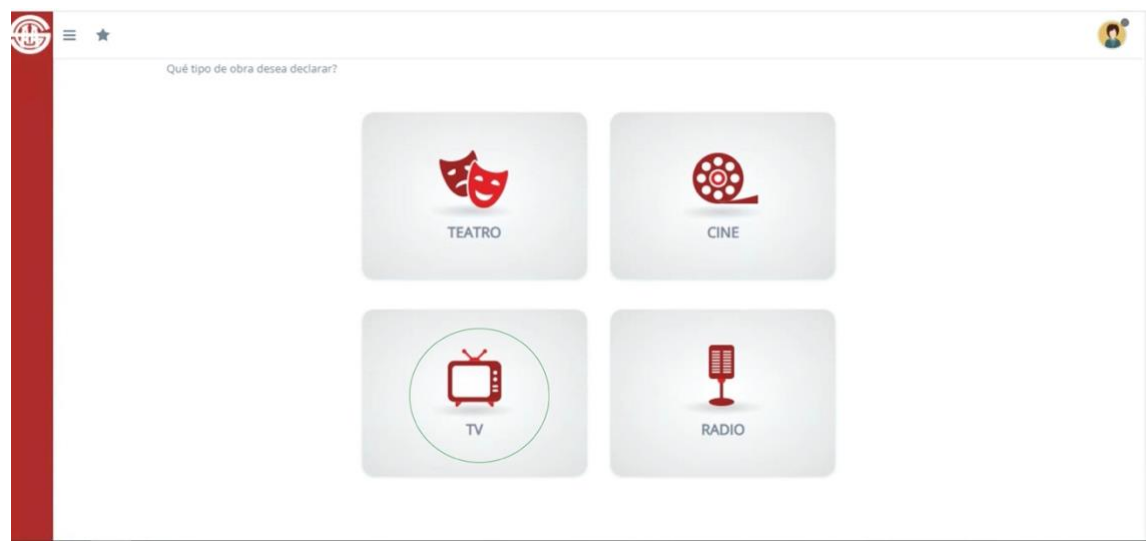

-Elegir "nueva obra con capítulos"

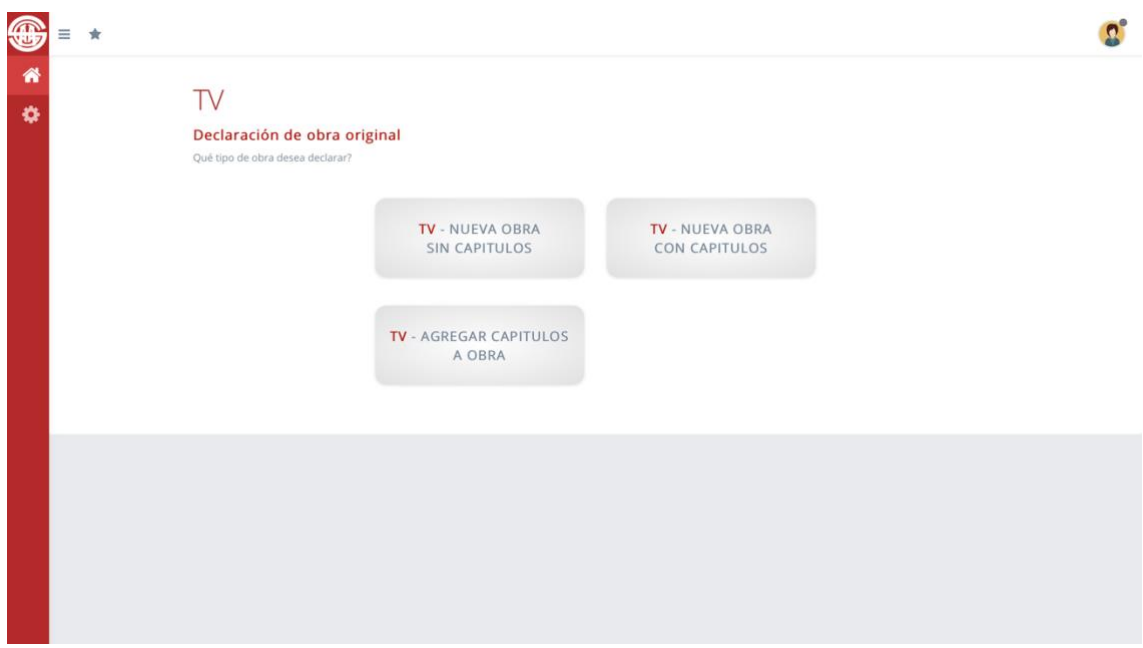

LA DECLARACIÓN QUE ESTA POR HACER ES POR UNA SOLA DISTRIBUCIÓN AUTORAL SI POR EJEMPLO TIENE UN GRUPO DE AUTORES DEL CAPITULO 1 AL 5 Y OTRO DEL 6 AL 10 VA A TENER QUE DECLARAR UNA SOLA DISTRIBUCIÓN Y DESPUÉS HACER UN "ALTA DE CAPITULOS"

-PASO 1 Completan los campos obligatorios con datos específicos del estreno . Luego el portal le pregunta "¿los capítulos comparten título con la obra?" (Los capítulos no tienen títulos), pone SÍ si no tienen y NO si tienen

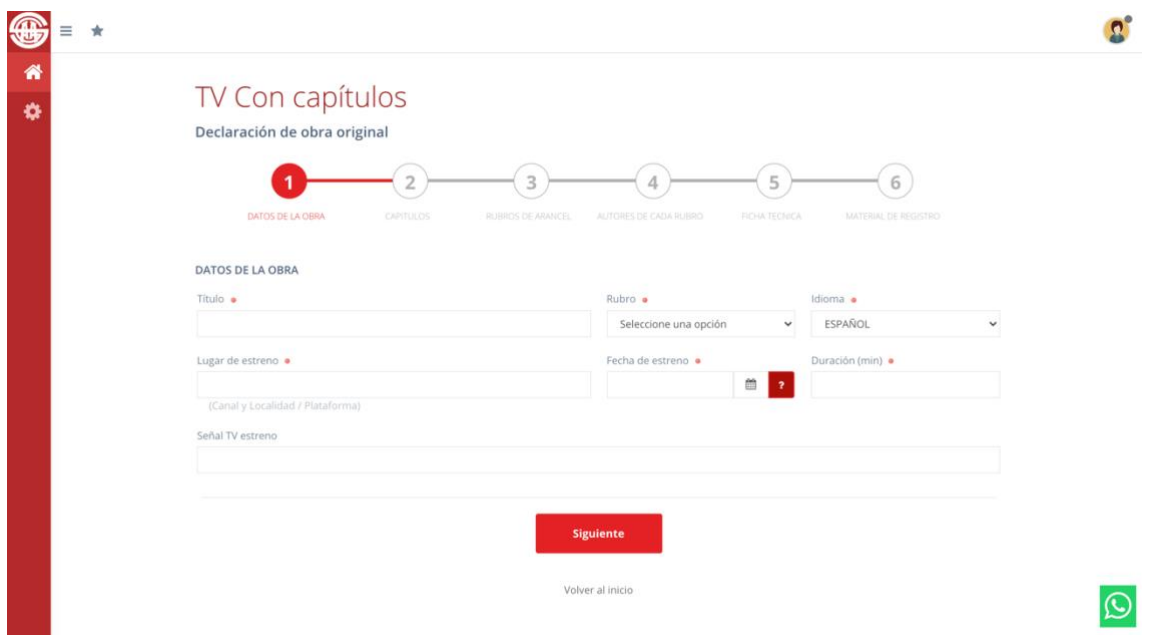

-PASO 2 se declaran las temporadas y capitulos

Es obligatorio informar la temporada, si esta no es la primera hay que hacer otro tipo de trámite que es "alta de capítulos".

Este form varía según los capítulos tengan o no títulos.

Opción capítulos sin títulos

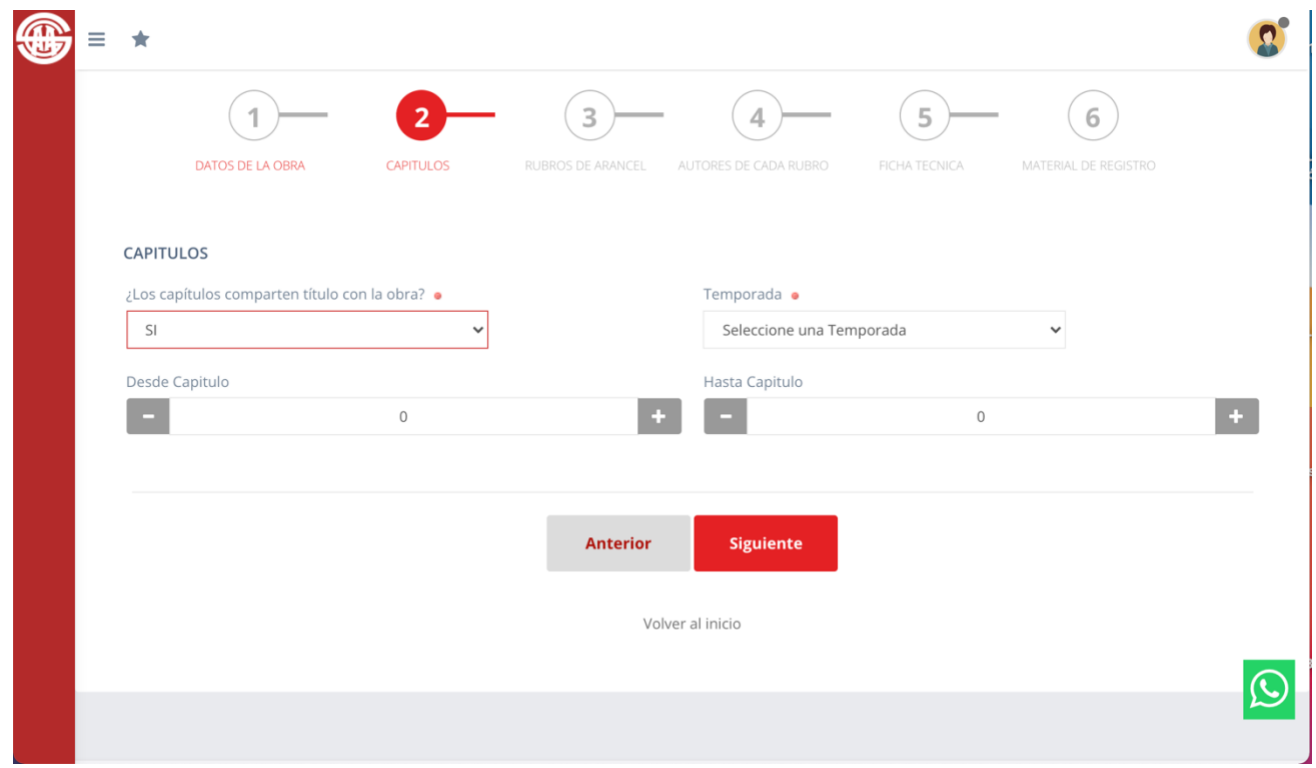

Opción capítulos con títulos

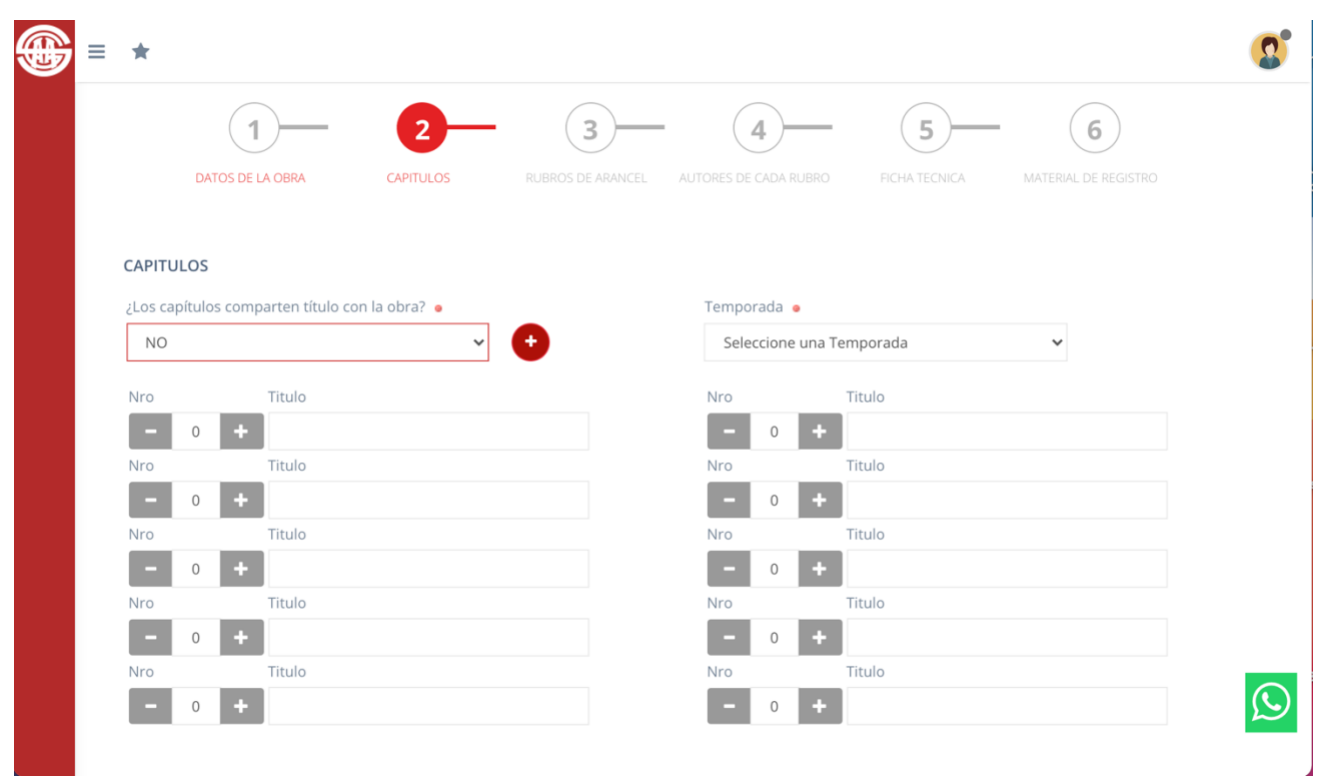

Si los capítulos tíenen títulos se pueden declarar hasta 20 capítulos, tocando el botón del "+" se agregan los capítulos faltantes. Si tiene que declarar más al terminar puede hacer un "alta de capítulos".

-PASO 3 Aquí se pone el rubro de la obra (documental, unitario… ) no importa que no esté seguro ya que irá a inspección.

Tiene más de un campo de rubro si no corresponde no lo completa pero si su obra tiene más de un rubro seleccionelo y ponga solo uno de ellos como principal

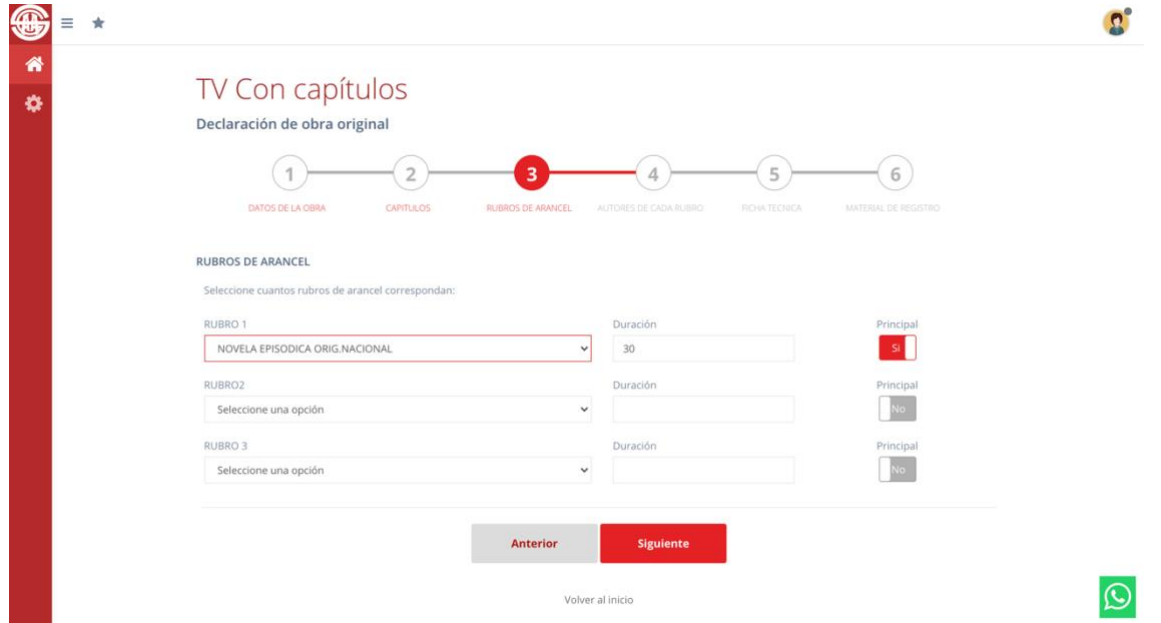

-PASO 4 Aquí se completa la distribución autoral

En la pantalla por default aparece siempre el nombre de la persona que hace el trámite (solicitante). Si tiene un solo rubro completa el rol y su porcentaje e incluye a sus coautores si los tiene.

En caso de haber más de un rubro puede que el solicitante no tenga que completar nada en su nombre y solo incluir al autor de ese rubro.

Se puede incluir hasta 10 autores. Tener en cuenta que para obras porteriores al 01/08/2020 el minimo por autor es 12%.

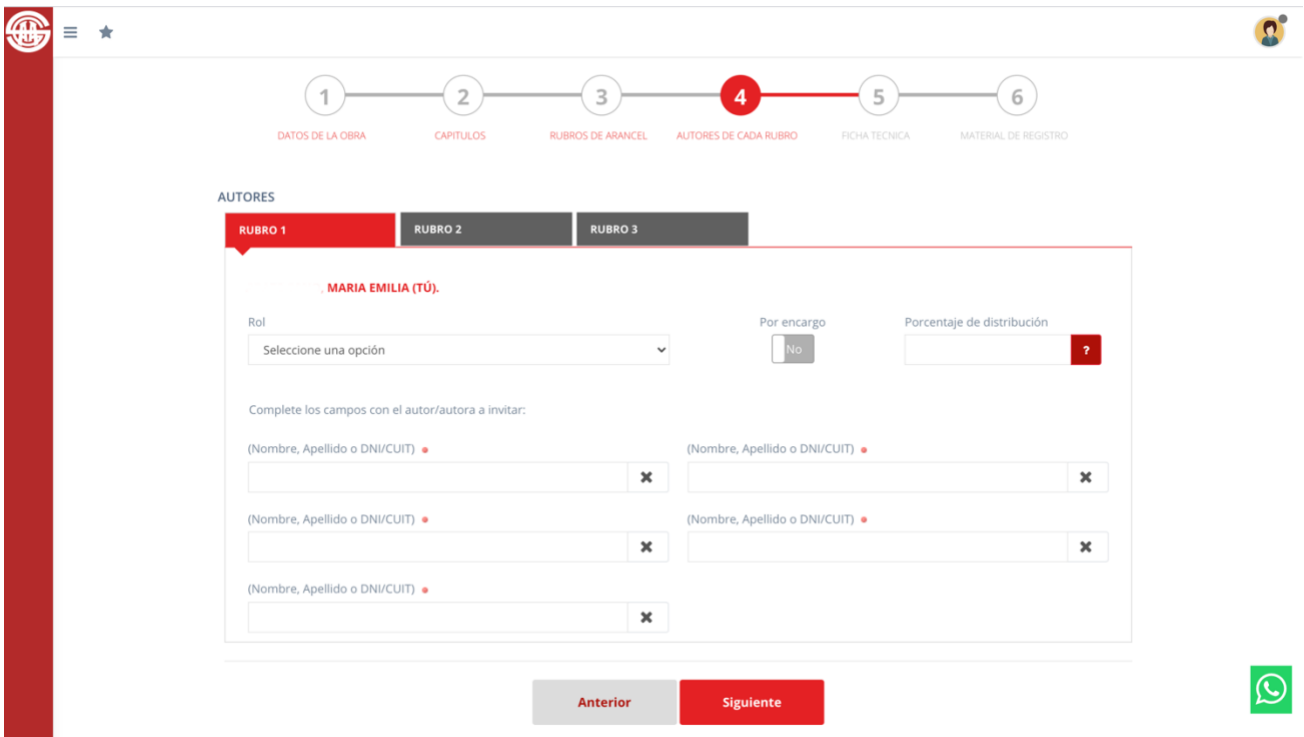

Los autores que van a incluir debe aparecer en la lista de autores, sino es porque no tienen cuenta en la Entidad y previamente deben registrarse

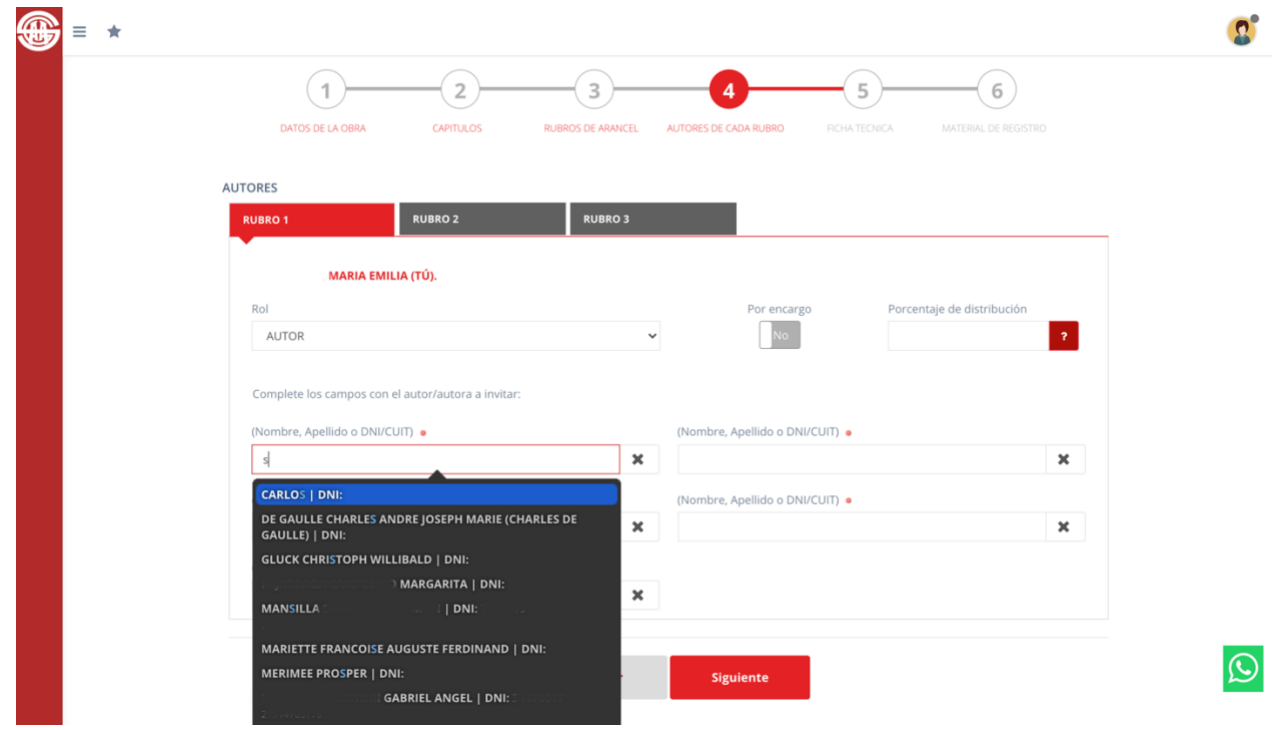

-PASO 5 Ficha técnica con información de la obra

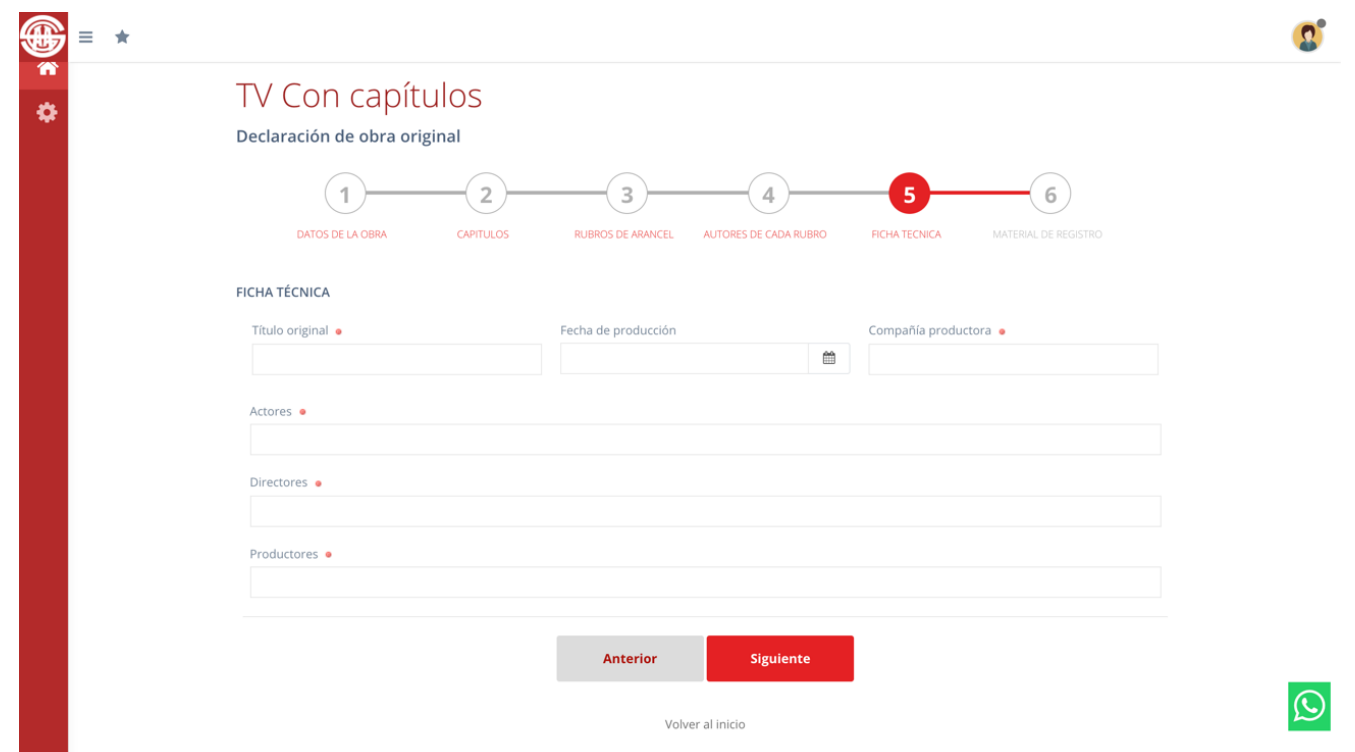

\*la "compañía productora" puede ser persona fisica o juridica pero los "productores" pueden ser solo personas fisicas.

-PASO 6 Material de registro

Es excluyente la carga del guión, en caso de no tener puede ser una escaleta o sinopsis. También es excluyente el link o carga de un capitulo a exepción de las obras que se encuentran actualmente en canales de aire de CABA. De no presentar material audiovisual el trámite quedará pendiente hasta tanto pueda presentarlo

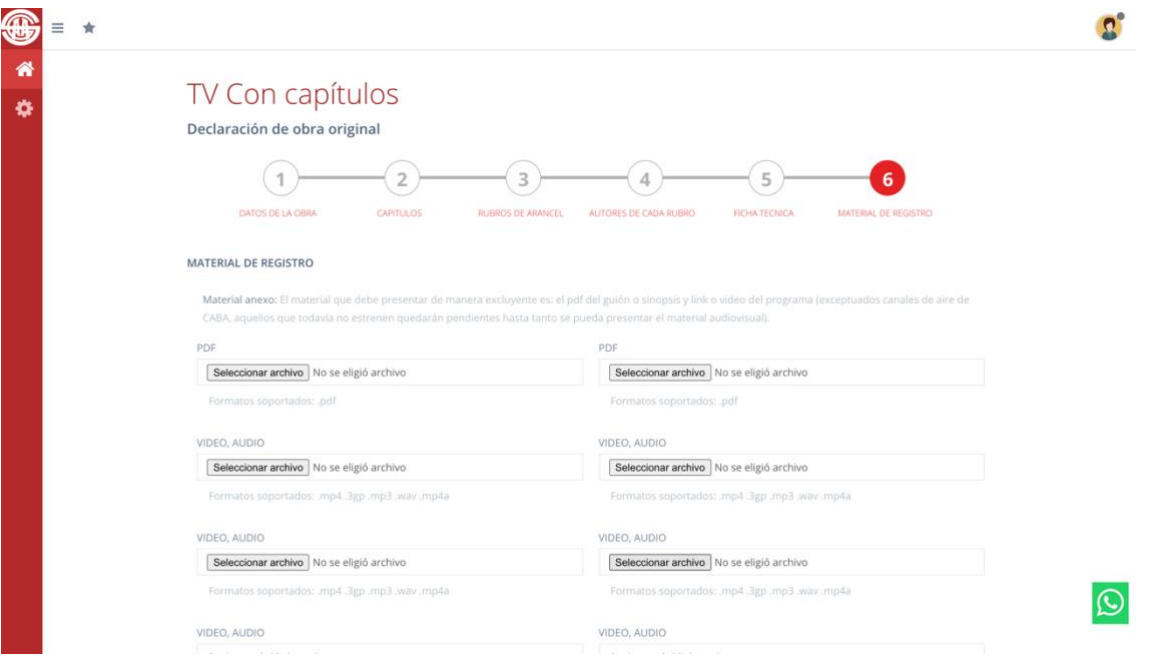

Desde esta ventana finalizan el trámite, si se realizo con éxito aparece un cartel que se lo informa.

**De tener coautores tienen que ingresar a sus usuarios para completar su porcentaje.**

Al ingresar van a ver la invitación al o los trámites

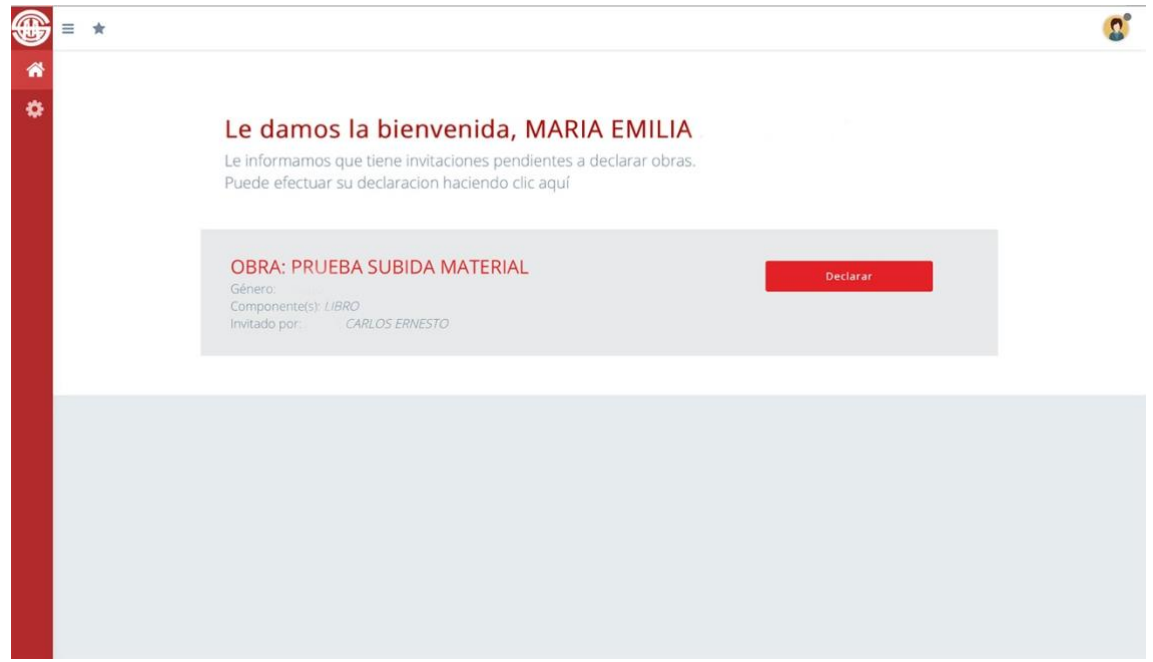

Selecciona declarar. Se abre una nueva ventana con los datos declaradados. En la parte inferior esta el nombre del invitado donde completa el rol y el porcentaje y de ser necesario puede subir material.

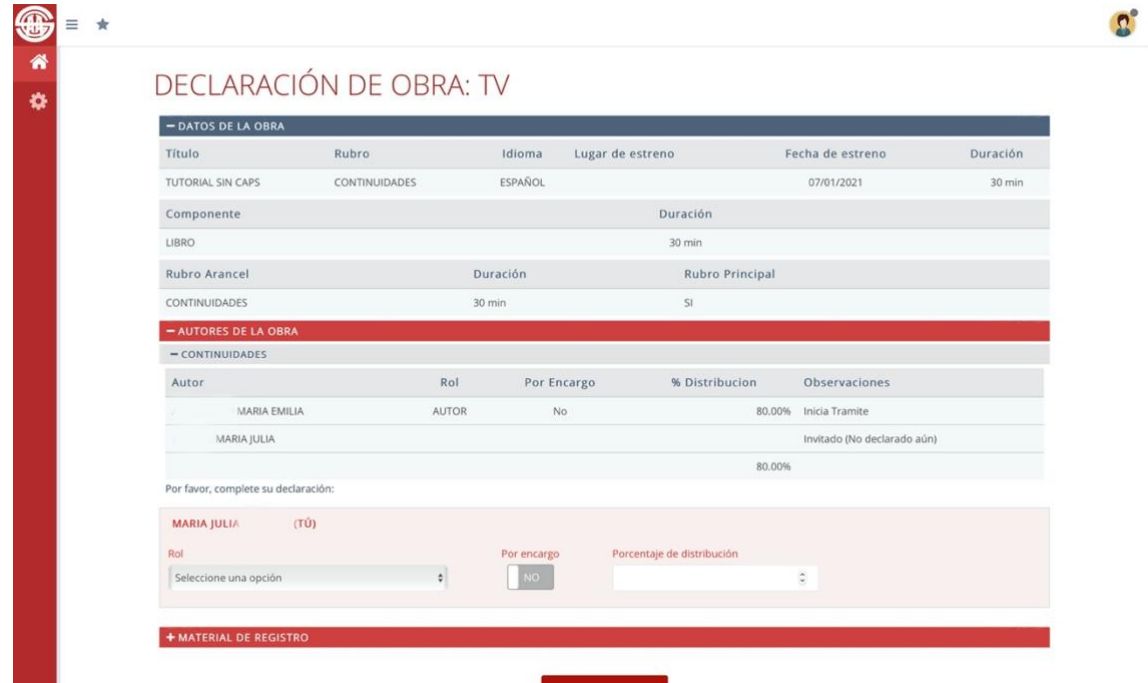

Cuando todos completen el trámite y si todos los datos están bien, el trámite pasa al Consejo Profesional de Televisón, el portal le envia un mail cuando haya una resolución, también puede ver el estado ingresando a su usuario.